# **VI-3.Grant Queries**

## **A. Grant Maintenance FRAGRNT**

Use the Grant Maintenance form, FRAGRNT, to display information about a grant.

Access the Grant Maintenance form by entering **FRAGRNT** in the Direct Access **Go To…** field.

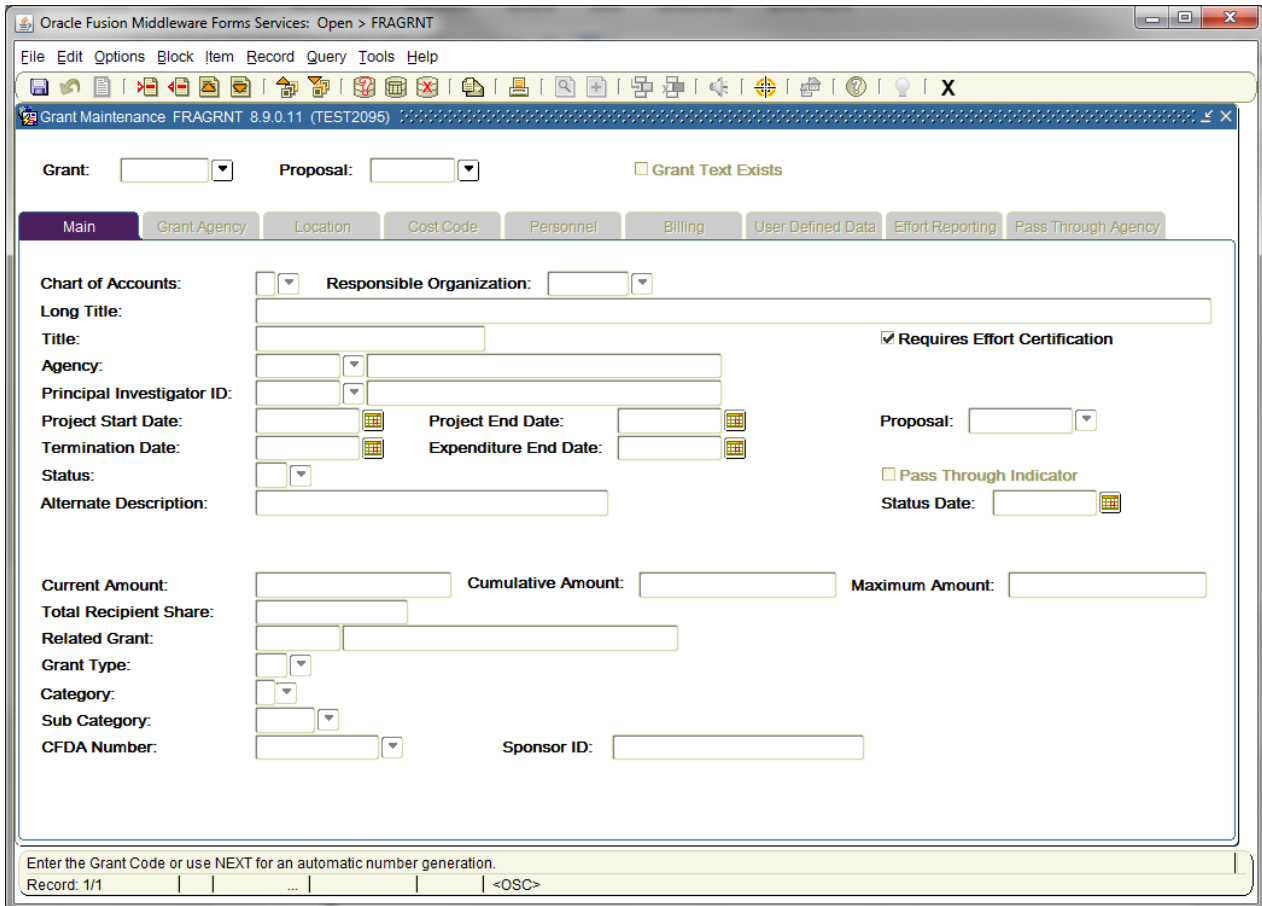

- 1. Enter a **Grant** code.
- 2. Next Block [Ctrl+Pg Down].
- 3. To access the Banner Document Management Suite (BDMS) Display Document  $\boxed{Q}$ .

#### *NOTE:*

- *From the Options menu you can view Text Information [FOATEXT] related to the Grant.*
- *The Proposal field in the key block captures the Office of Research and Sponsored Programs reference number, if available.*
- *Once the tabs become active you can use to access additional information. The Tabs used by NSU are:*

*Main Grant Account Personnel*

### **B. Grant Inception to Date FRIGITD**

The Grant Inception to Date form, FRIGITD, enables you to view account type information, including adjusted budgets, inception-to-date actual activity, encumbrance, and available balance amounts for a specific grant.

Access the Grant Inception to Date form by entering **FRIGITD** in the Direct Access **Go To…** field.

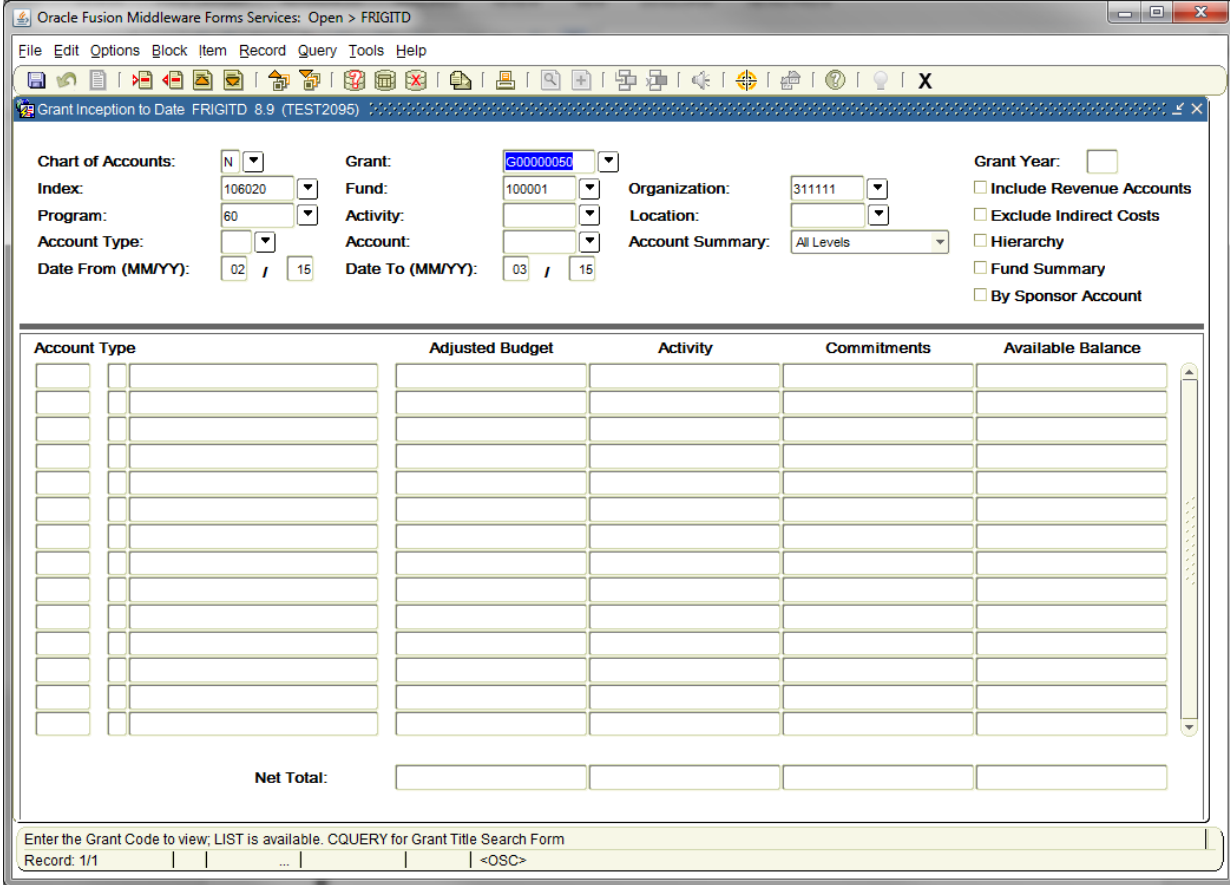

- 1. Enter a **Grant** code.
- 2. Next Block [Ctrl+Pg Down]

*NOTE: Additional information related to using the FRIGITD form.*

- *The Date From (MM/YY) and Date To (MM/YY) can be used to capture information for a specific time period.*
- *The form will pull up information by Index only if the query is performed by Index. The grant number should be used if a grant has more than one index/fund to view complete information.*
- *Checking the Fund Summary box pulls up information by fund or funds where more than one has been assigned to a grant.*
- *Checking the By Sponsor Account box pulls up information by the Agency approved budget*
- *Checking both the By Sponsor Account and Fund Summary boxes pulls the information by the Agency approved budget categories for each fund.*

#### *NOTE: Use the Extract Data No Key option from the Help menu to download this information to a spreadsheet*